## **Pedido de diária para participação em Curso de Capacitação pela Academia Judicial**

Nos eventos promovidos pela Academia Judicial, ou nos eventos externos de capacitação nos quais a participação é deferida pela AJ, deve ser usado o tipo do evento **"Capacitação da Academia Judicial"** pois o cadastro do curso (nome do curso, datas e horários de início e de término) é feito pela AJ.

1. Acesse o Programa **"Pedido de Diária"** na Pasta "Empenhos [Pedidos Diárias]" e clique em Criar. O primeiro passo é preencher e conferir os dados da capa do pedido (dados bancários, informações funcionais, unidade requisitante da diária).

1.1 Deve ser informada uma conta corrente ou poupança, pois não é possível creditar diária em conta salário.

1.2 Se o campo "Unidade requisitante" não estiver preenchido é necessário usar o Filtro de Locais Usuário para pesquisar.

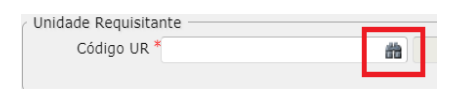

Informe no campo "Local" o nome da unidade entre "%" (exemplo %comarca de navegantes%) e clique em Filtrar. Depois clique sobre o local para recuperar a busca.

OBS: Nos próximos pedidos pode ser informado diretamente o código da unidade no campo "Unidade Requisitante".

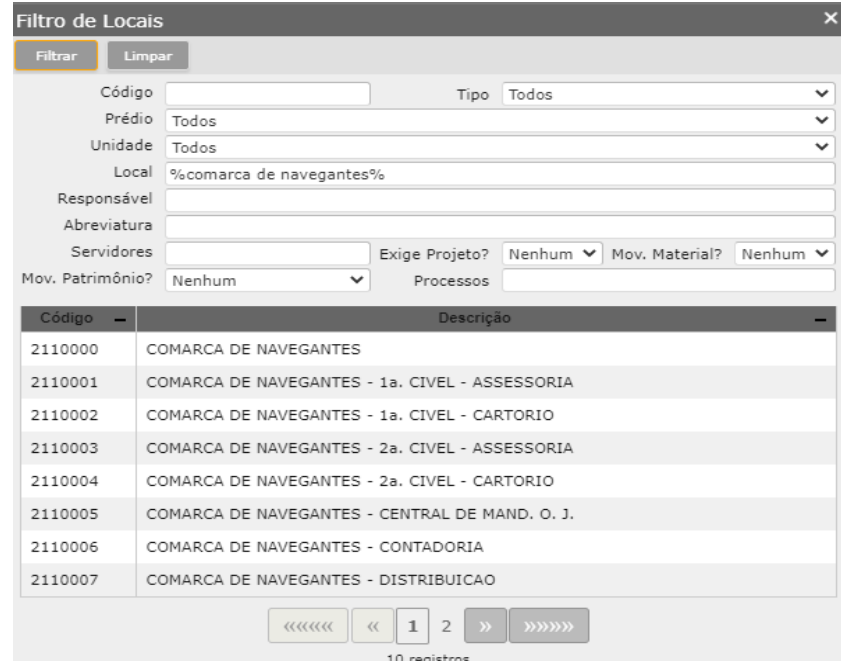

1.3 Após, clique em **"Salvar"** para gerar o número do pedido, que ficará na situação **"Pedido não enviado".**

**IMPORTANTE:** Caso feche o pedido antes de terminar de preencher e enviar, para abri-lo novamente acesse o Programa **"Pedido de Diária"** na Pasta "Empenhos [Pedidos Diárias]" e clique em Localizar.

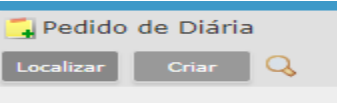

Abrirá os campos de filtro. Você pode informar o número do pedido, situação "Pedido não enviado", ou apenas clicar em Recuperar (nesse caso irão retornar em tela todos os pedidos do beneficiário).

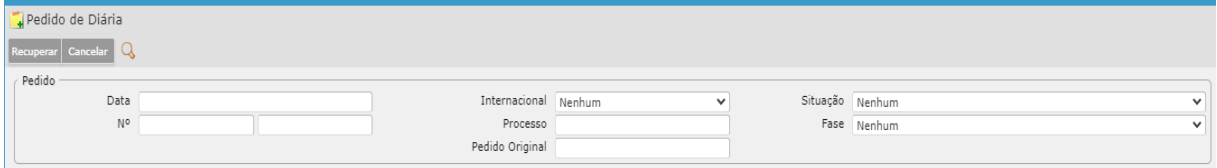

1.4 Após salvar um pedido serão exibidos os vinculados relacionados ao programa: **"Evento", "Prestação de Contas"** e **"Anexação e Manutenção de Documento",** nos quais serão incluídas as demais informações e documentos referentes ao pedido e posteriormente à prestação de contas.

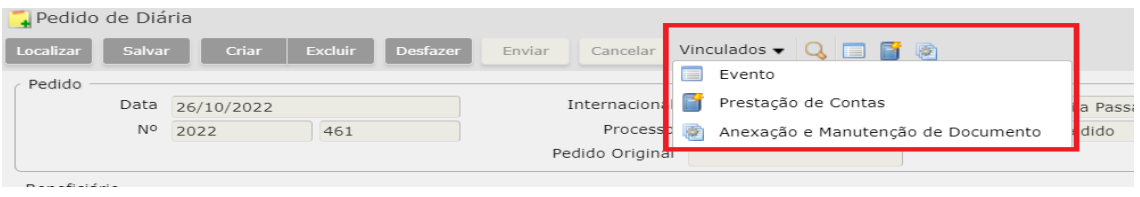

**IMPORTANTE – DICA DE NAVEGAÇÃO:**

**Para retornar de um vinculado para a capa do pedido, ou para outro vinculado, é necessário clicar sobre o campo desejado, que fica no canto superior esquerdo da tela:**

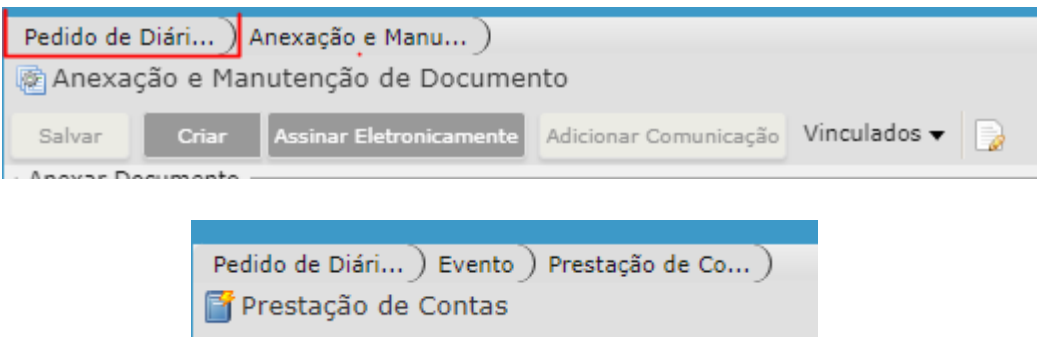

- 2. No vinculado **"Anexação e Manutenção de Documentos"** devem ser anexadas cópias dos documentos de convocação/autorização para participação no evento.
- 2.1 Clique em Criar e selecione na lista do sistema o tipo de documento a ser anexado.
- 2.2 Clique em Adicionar para selecionar o arquivo e para finalizar clique em Salvar.
- 2.3 Caso haja mais de um documento, repita o processo.
- 2.4 Somente é possível anexar e excluir documentos quando a situação da diária estiver com o beneficiário ("Pedido não enviado" e "Ajuste Pedido"). No entanto, após tramitação do pedido não é mais possível excluir documentos anexados anteriormente.
- 3. No vinculado **"Evento da Diária"** selecione o tipo de evento **"Capacitação da Academia Judicial"** e com o filtro do evento AJ localize o curso já cadastrado no sistema. O evento, data e horário inicial e final já virão preenchidos conforme o cadastro feito pela AJ.

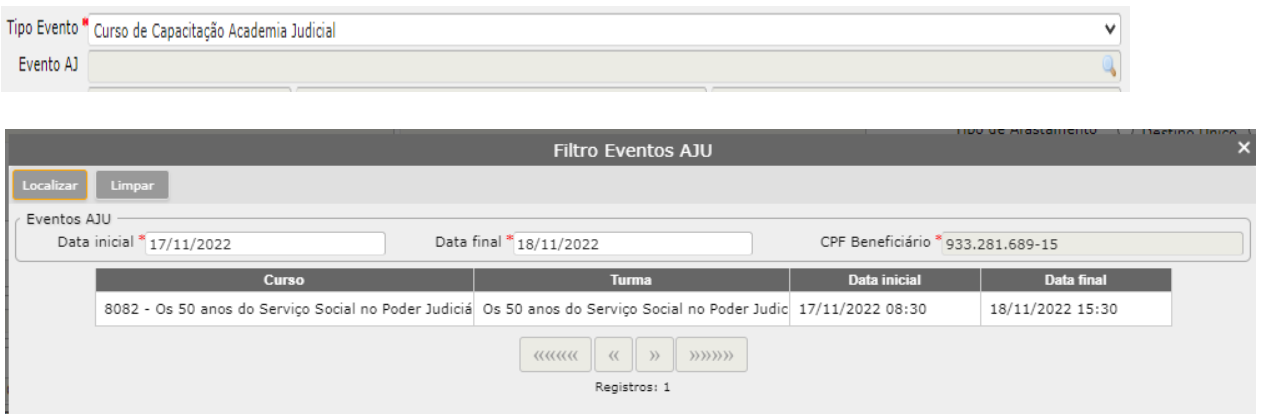

**IMPORTANTE: Caso o curso não apareça na consulta, entre em contato com a Secretaria Acadêmica da AJ para verificar se a inscrição foi confirmada e se o curso já foi cadastrado para pedido de diária.**

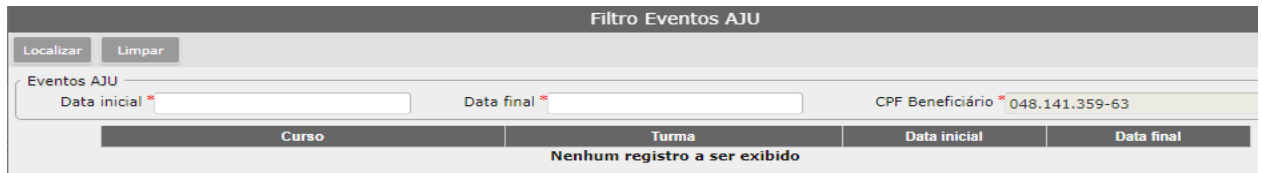

Após selecionar o curso deverão ser preenchidos ainda os seguintes dados:

- **Local do evento.**
- **Objetivo do evento.**
- **Alojamento recebido:** se receberá alojamento fornecido pelo Poder Judiciário ou outro órgão da administração pública.
- **Diligência sigilosa:** se a diária é sigilosa para fins de publicação no DJE.
- **Tipo de afastamento:** destino único, múltiplos destinos ou afastamentos diários.

Após preencher todos os dados do evento clique em **"Salvar".**

3.1 Após preenchidos os dados do evento, na aba **"Deslocamento"** informe os dados do deslocamento, clicando em **"Criar".** Informe para cada trajeto de ida, volta ou trecho o tipo de transporte utilizado e o sistema habilitará os dados que devem ser preenchidos para cada tipo. Os trajetos devem ser preenchidos na ordem em que serão realizados.

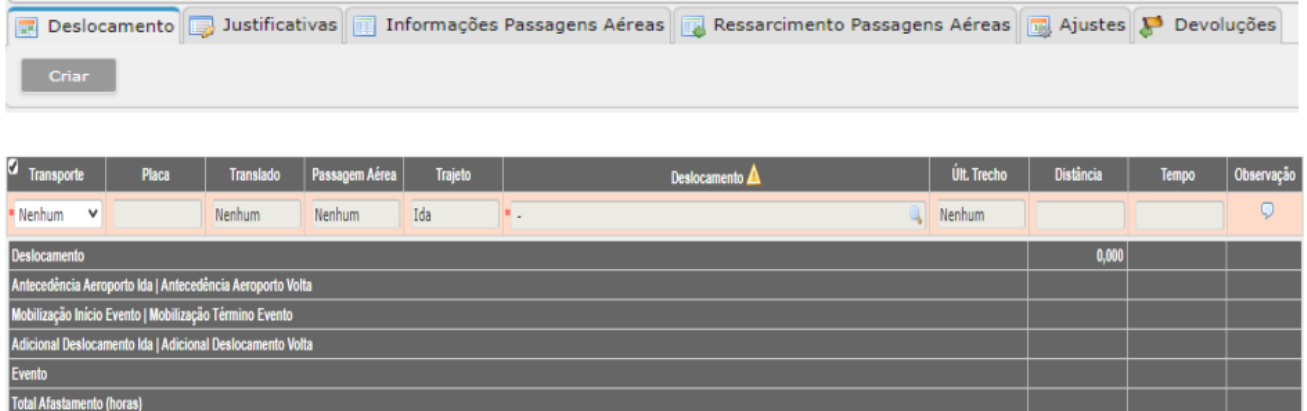

**IMPORTANTE: No deslocamento não é informada a data e horário dos deslocamentos, pois estes serão calculados automaticamente pelo sistema após o preenchimento dos dados solicitados, considerando o total de horas de afastamento (evento + deslocamento).**

Para informar os locais de origem e destino use a lupa para abrir o "Filtro Deslocamento". Informe origem e destino e clique em Filtrar. Clique sobre o nome do destino escolhido para selecionar.

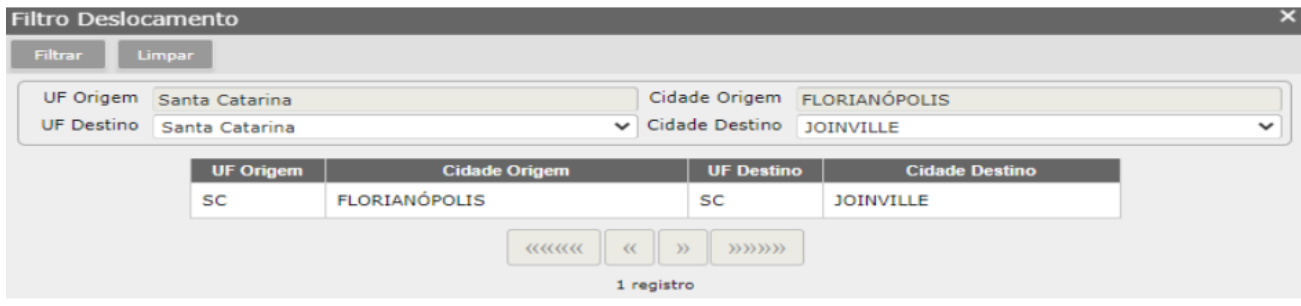

Pode ser informado mais de um trajeto de ida ou de volta, quando combinados tipos de transportes.

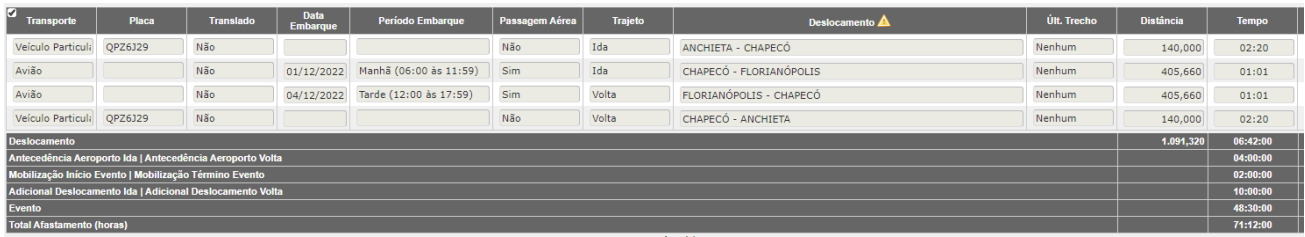

Quando informado o tipo de transporte **"avião"** será necessário preencher alguns campos na aba Deslocamento:

- **Translado:** informe "sim" se você receberá translado do aeroporto ao hotel/local do evento e "não" se arcará com esses custos, opção que dará direito ao adicional de embarque e desembarque nas viagens para fora do Estado;
- **Data embarque:** Informe a data de embarque desejada nos voos em cada trajeto;
- **Período embarque:** Informe o período de embarque desejado em cada voo;

**Passagem aérea:** Informe se a passagem será adquirida pelo TJSC.

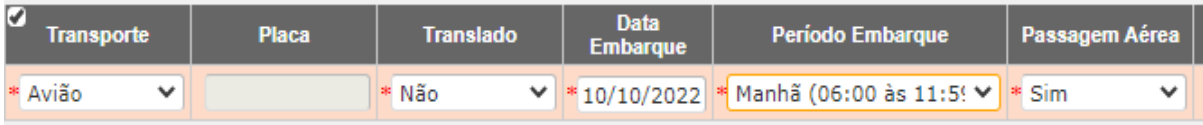

**IMPORTANTE: Os campos "data embarque" e "período embarque" são apenas para fins de aquisição das passagens aéreas pela DIE, visto que o formulário das passagens foi substituído pelo pedido no ERP. De acordo com a nova regra de diárias, a escolha de datas e horários de voos pelo beneficiário não interfere no cálculo das diárias, que é feito com base nos critérios estabelecidos na resolução.**

**IMPORTANTE: É necessário salvar ao final de cada trajeto para preencher o próximo deslocamento.**

Antes de enviar o pedido a aba **"Informações Passagens Aéreas/Seguro"** deve ser preenchida com os seguintes dados:

- Bagagem despachada
- E-mail pessoal
- Telefone celular
- Contato de emergência
- Observação (caso haja alguma informação complementar)

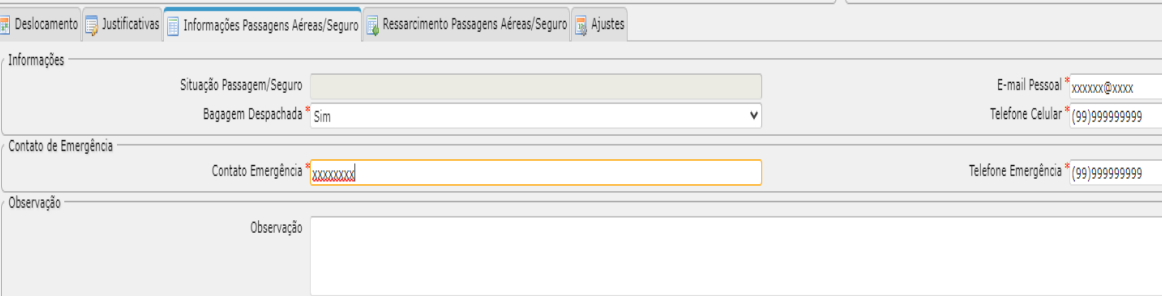

4. Após preenchidos todos os dados e anexados os documentos clique em **"Enviar",** na capa do pedido, para finalizar e enviar seu pedido para análise. O pedido passará para a situação **"Fila Análise Pedido".**

Caso haja alguma pendência, ao enviar o pedido o sistema irá informar e exigir o preenchimento da **justificativa,** (aba disponível no vinculado "Evento") para conclusão deste.